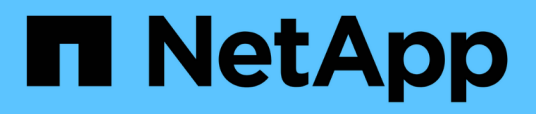

### **Cloud Volumes Service for Google Cloud** 文档

Cloud Volumes Service for Google Cloud

NetApp November 15, 2023

This PDF was generated from https://docs.netapp.com/zh-cn/bluexp-cloud-volumes-servicegcp/index.html on November 15, 2023. Always check docs.netapp.com for the latest.

# 目录

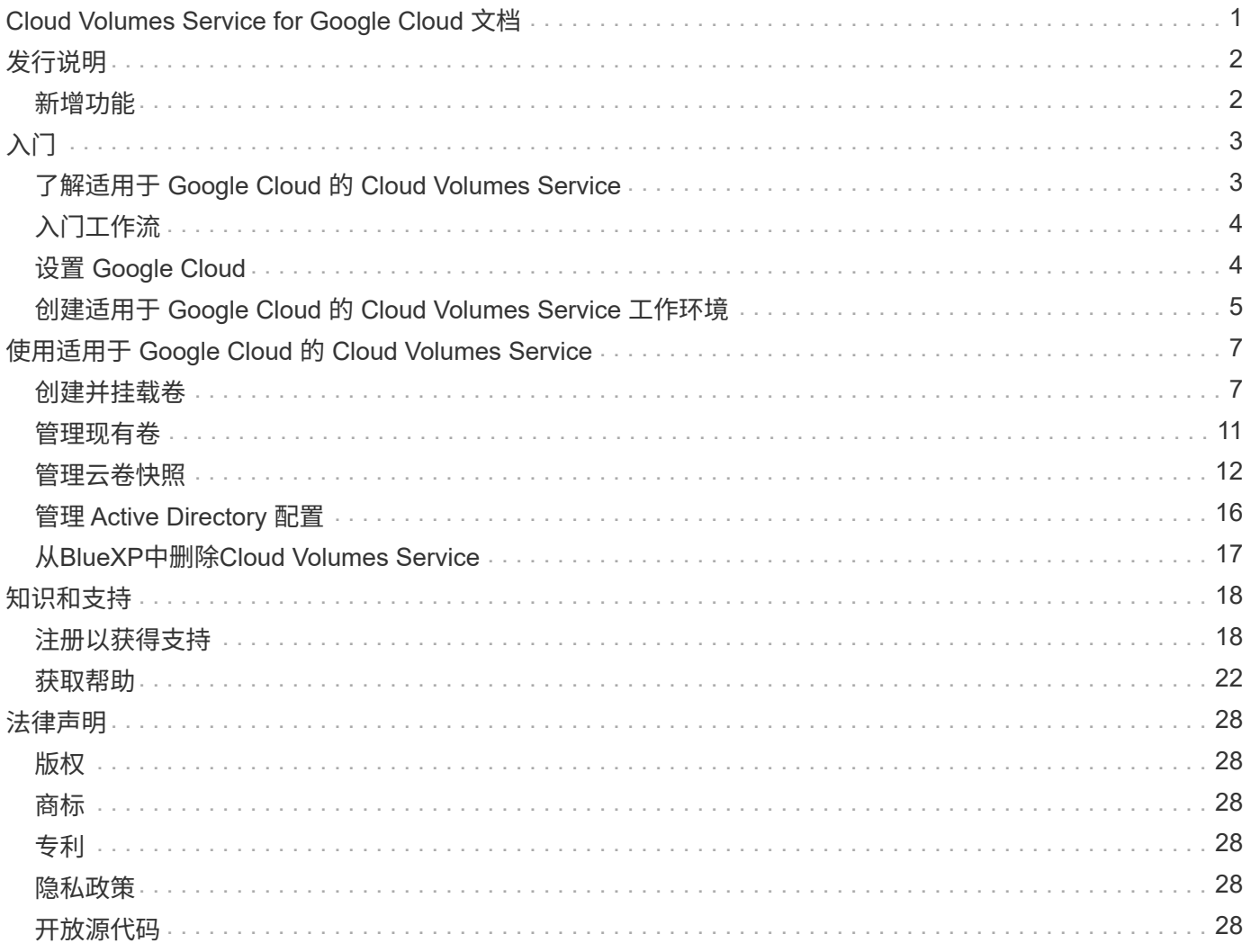

# <span id="page-2-0"></span>**Cloud Volumes Service for Google Cloud** 文档

# <span id="page-3-0"></span>发行说明

### <span id="page-3-1"></span>新增功能

了解BlueXP中适用于Google Cloud的Cloud Volumes Service 的新增功能。

**2020** 年 **9** 月 **9** 日

### 支持适用于 **Google Cloud** 的 **Cloud Volumes Service**

现在、您可以直接从BlueXP管理适用于Google Cloud的Cloud Volumes Service :

- 设置和创建工作环境
- 为 Linux 和 UNIX 客户端创建和管理 NFSv3 和 NFSv4.1 卷
- 为 Windows 客户端创建和管理 SMB 3.x 卷
- 创建,删除和还原卷快照

# <span id="page-4-0"></span>入门

## <span id="page-4-1"></span>了解适用于 **Google Cloud** 的 **Cloud Volumes Service**

借助适用于 Google Cloud 的 NetApp Cloud Volumes Service, 您可以快速添加多协议工 作负载,以及构建和部署基于 Windows 和基于 UNIX 的应用程序。

### 主要功能:

- 在内部部署和 Google Cloud 之间迁移数据。
- 只需几秒钟即可配置 1 到 100 TiB 的卷。
- 多协议支持(您可以创建 NFS 或 SMB 卷)。
- 利用高效的自动化快照保护数据。
- 通过快速克隆加快应用程序开发速度。

### 成本

Cloud Volumes Service for Google Cloud创建的卷将计入您的服务订阅、而不是通过BlueXP进行收费。

从BlueXP中发现适用于Google Cloud的Cloud Volumes Service 区域或卷不收取任何费用。

["](https://console.cloud.google.com/marketplace/product/endpoints/cloudvolumesgcp-api.netapp.com?q=cloud%20volumes%20service)[在](https://console.cloud.google.com/marketplace/product/endpoints/cloudvolumesgcp-api.netapp.com?q=cloud%20volumes%20service) [Google Cloud Marketplace](https://console.cloud.google.com/marketplace/product/endpoints/cloudvolumesgcp-api.netapp.com?q=cloud%20volumes%20service) [中查看定价](https://console.cloud.google.com/marketplace/product/endpoints/cloudvolumesgcp-api.netapp.com?q=cloud%20volumes%20service)["](https://console.cloud.google.com/marketplace/product/endpoints/cloudvolumesgcp-api.netapp.com?q=cloud%20volumes%20service)

### 支持的区域

["](https://cloud.netapp.com/cloud-volumes-global-regions#cvsGc)[查看支持的](https://cloud.netapp.com/cloud-volumes-global-regions#cvsGc) [Google Cloud](https://cloud.netapp.com/cloud-volumes-global-regions#cvsGc) [区域](https://cloud.netapp.com/cloud-volumes-global-regions#cvsGc)["](https://cloud.netapp.com/cloud-volumes-global-regions#cvsGc)

### 开始之前

BlueXP可以发现现有Cloud Volumes Service for Google Cloud订阅和卷。请参见 ["NetApp Cloud Volumes](https://cloud.google.com/solutions/partners/netapp-cloud-volumes/) [Service for Google Cloud](https://cloud.google.com/solutions/partners/netapp-cloud-volumes/) [文档](https://cloud.google.com/solutions/partners/netapp-cloud-volumes/)["](https://cloud.google.com/solutions/partners/netapp-cloud-volumes/) 如果您尚未设置订阅。

### 获取帮助

有关BlueXP中Cloud Volumes Service 操作的一般问题、请使用BlueXP聊天工具。

有关适用于 Google Cloud 的 Cloud Volumes Service 的一般问题,请发送电子邮件至 NetApp 的 Google Cloud 团队: [gcinfo@netapp.com](mailto:gcinfo@netapp.com) 。

对于与云卷相关的技术问题,您可以从 Google Cloud Console 创建技术支持案例。请参见 ["](https://cloud.google.com/solutions/partners/netapp-cloud-volumes/support)[获取支持](https://cloud.google.com/solutions/partners/netapp-cloud-volumes/support)["](https://cloud.google.com/solutions/partners/netapp-cloud-volumes/support) 了解详细 信息。

### 相关链接

• ["NetApp BlueXP](https://cloud.netapp.com/cloud-volumes-service-for-gcp)[:适用于](https://cloud.netapp.com/cloud-volumes-service-for-gcp)[Google Cloud](https://cloud.netapp.com/cloud-volumes-service-for-gcp)[的](https://cloud.netapp.com/cloud-volumes-service-for-gcp)[Cloud Volumes Service"](https://cloud.netapp.com/cloud-volumes-service-for-gcp)

• ["NetApp Cloud Volumes Service for Google Cloud](https://cloud.google.com/solutions/partners/netapp-cloud-volumes/) [文档](https://cloud.google.com/solutions/partners/netapp-cloud-volumes/)["](https://cloud.google.com/solutions/partners/netapp-cloud-volumes/)

## <span id="page-5-0"></span>入门工作流

通过设置Google Cloud、然后创建工作环境、开始使用适用于Google Cloud的Cloud Volumes Service。

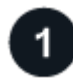

### **["](#page-5-1)**[设置](#page-5-1) **[Google Cloud"](#page-5-1)**

在Google中、启用Cloud Volumes Service API并创建服务帐户。

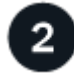

### **["](#page-6-0)**[创建工作环境](#page-6-0)**["](#page-6-0)**

在BlueXP中、单击\*添加工作环境\*>\* Cloud\*>\* Google Cloud\*、然后提供有关服务帐户和Cloud Volumes Service项目的详细信息。

## <span id="page-5-1"></span>设置 **Google Cloud**

BlueXP需要通过Google云服务帐户访问Cloud Volumes Service API并获得适当的权限。

### 第**1**步:启用**Cloud Volumes Service API**

启用Cloud Volumes Service API、以便BlueXP可以管理订阅和云卷。

### 步骤

1. 从Google Cloud启动Cloud Shell会话。

["Google Cloud](https://cloud.google.com/shell/docs/launching-cloud-shell)[文档:启动](https://cloud.google.com/shell/docs/launching-cloud-shell)[Cloud Shell"](https://cloud.google.com/shell/docs/launching-cloud-shell)

2. 运行以下命令以启用Cloud Volumes Service API:

gcloud -project=<my-cvs-project> 服务支持 cloudvolumesgcp-api.netapp.com

### 第**2**步:设置服务帐户

完成以下任务、以便BlueXP能够访问您的Google Cloud项目:

- 创建新的服务帐户
- 将新服务帐户成员添加到项目中并为其分配特定角色(权限)
- 为用于向 Google 进行身份验证的服务帐户创建并下载密钥对

#### 步骤

- 1. 在 Google Cloud 控制台中, ["](https://console.cloud.google.com/iam-admin/serviceaccounts)[转到服务帐户页](https://console.cloud.google.com/iam-admin/serviceaccounts)[面](https://console.cloud.google.com/iam-admin/serviceaccounts)["](https://console.cloud.google.com/iam-admin/serviceaccounts)。
- 2. 单击 \* 选择一个项目 \* , 选择您的项目, 然后单击 \* 打开 \* 。
- 3. 单击 \* 创建服务帐户 \* 。
- 4. 输入服务帐户名称(友好显示名称)和问题描述。

Cloud Console 会根据此名称生成服务帐户 ID 。根据需要编辑 ID —您不能稍后更改此 ID 。

- 5. 要立即设置访问控制,请单击页面底部的 \* 创建 \* ,然后单击 \* 完成 \* ,继续执行下一步。
- 6. 在 IAM 页面中,单击 \* 添加 \* 并填写 \_ 添加成员 \_ 页面中的字段:

a. 在新成员字段中、输入完整服务帐户ID。

例如:user1-service-account-cvs@project1.iam.gserviceaccount.com

- b. 添加以下角色:
	- *NetApp Cloud Volumes Admin*
	- 计算网络杳看器

c. 单击 \* 保存 \* 。

- 7. 单击服务帐户名称,然后从 \_Service 帐户详细信息 \_ 页面中,单击 \* 添加密钥 > 创建新密钥 \* 。
- 8. 选择 \* JSON\* 作为密钥类型, 然后单击 \* 创建 \* 。

单击 \* 创建 \* 将生成新的公共 / 私有密钥对并将其下载到系统中。它是私钥的唯一副本。请安全地存储此文 件,因为它可用于作为您的服务帐户进行身份验证。

有关详细步骤,请参见 Google Cloud 文档:

- ["](https://cloud.google.com/iam/docs/creating-managing-service-accounts)[创建和管理服务帐户](https://cloud.google.com/iam/docs/creating-managing-service-accounts)["](https://cloud.google.com/iam/docs/creating-managing-service-accounts)
- ["](https://cloud.google.com/iam/docs/granting-changing-revoking-access)[授予](https://cloud.google.com/iam/docs/granting-changing-revoking-access)[,](https://cloud.google.com/iam/docs/granting-changing-revoking-access)[更改](https://cloud.google.com/iam/docs/granting-changing-revoking-access)[和](https://cloud.google.com/iam/docs/granting-changing-revoking-access)[撤消](https://cloud.google.com/iam/docs/granting-changing-revoking-access)[对](https://cloud.google.com/iam/docs/granting-changing-revoking-access)[资源](https://cloud.google.com/iam/docs/granting-changing-revoking-access)[的访问权限](https://cloud.google.com/iam/docs/granting-changing-revoking-access)["](https://cloud.google.com/iam/docs/granting-changing-revoking-access)
- ["](https://cloud.google.com/iam/docs/creating-managing-service-account-keys)[创建和管理服务帐户密钥](https://cloud.google.com/iam/docs/creating-managing-service-account-keys)["](https://cloud.google.com/iam/docs/creating-managing-service-account-keys)

### <span id="page-6-0"></span>创建适用于 **Google Cloud** 的 **Cloud Volumes Service** 工作环 境

在BlueXP中创建适用于Google Cloud的Cloud Volumes Service 工作环境、以便创建和管 理卷和快照。

无论您是否已从Google云控制台创建卷、或者您刚刚注册了适用于Google Cloud的Cloud Volumes Service但尚 未创建卷、第一步都是根据您的Google Cloud订阅为卷创建工作环境。

如果此订阅已存在云卷,则这些卷将显示在新的工作环境中。如果您尚未为Google Cloud订阅添加任何云卷、 请在创建新的工作环境后再添加。

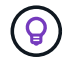

如果您在多个 Google Cloud 项目中拥有订阅和卷,则需要对每个项目执行此任务。

开始之前

为每个项目添加订阅时,您必须具有以下信息:

- 服务帐户凭据(您下载的 JSON 专用密钥)
- 项目名称

#### 步骤

- 1. 从BlueXP导航菜单中、选择\*存储>画布\*。
- 2. 在"画布"页面上、单击\*添加工作环境\*并选择\* Google Cloud Platform\*。
- 3. 在Cloud Volumes Service 旁边、选择\*发现\*。
- 4. 提供有关 Cloud Volumes Service 订阅的信息:
	- a. 输入要使用的工作环境名称。
	- b. 复制 / 粘贴您在上述步骤中下载的 JSON 专用密钥。
	- c. 选择 Google Cloud 项目的名称。
	- d. 单击 \* 继续 \* 。

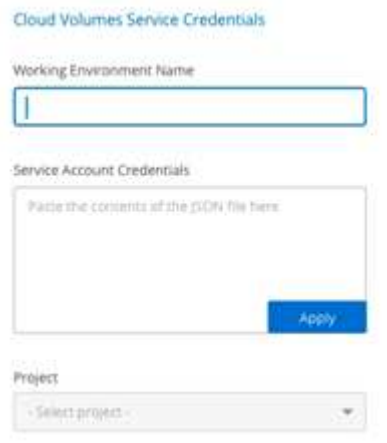

### 结果

BlueXP将显示适用于Google Cloud的Cloud Volumes Service 工作环境。

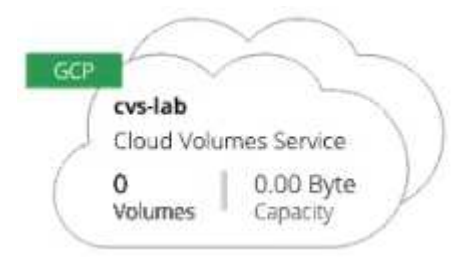

如果此订阅已存在云卷,则这些卷将显示在新的工作环境中。您可以从BlueXP添加其他云卷。

如果此订阅不存在任何云卷,请立即创建。

下一步是什么?

["](#page-8-1)[开始创建卷](#page-8-1)["](#page-8-1)。

# <span id="page-8-0"></span>使用适用于 **Google Cloud** 的 **Cloud Volumes Service**

### <span id="page-8-1"></span>创建并挂载卷

通过BlueXP、您可以根据Cloud Volumes Service for Google Cloud订阅创建云卷。创建卷 后,获取相关的挂载命令,以便将卷挂载到客户端。

### 创建卷

您可以在新的或现有的 Cloud Volumes Service for Google Cloud 帐户中创建 NFS 或 SMB 卷。云卷当前支持适 用于 Linux 和 UNIX 客户端的 NFSv3 和 NFSv4.1 ,以及适用于 Windows 客户端的 SMB 3.x 。

开始之前

- 如果要在Google Cloud中使用SMB、必须事先设置DNS和Active Directory。
- 在计划创建 SMB 卷时,您必须具有可连接到的 Windows Active Directory 服务器。您将在创建卷时输入此 信息。此外,请确保管理员用户能够在指定的组织单位( OU ) 路径中创建计算机帐户。

### 步骤

- 1. 选择工作环境, 然后单击 \* 添加新卷 \* 。
- 2. 在详细信息和位置页面中,输入有关卷的详细信息:
	- a. 输入卷的名称。
	- b. 指定一个介于 1 TiB ( 1024 GiB )到 100 TiB 范围内的大小。

["](https://cloud.google.com/solutions/partners/netapp-cloud-volumes/selecting-the-appropriate-service-level-and-allocated-capacity-for-netapp-cloud-volumes-service#allocated_capacity)[了解有关](https://cloud.google.com/solutions/partners/netapp-cloud-volumes/selecting-the-appropriate-service-level-and-allocated-capacity-for-netapp-cloud-volumes-service#allocated_capacity)[已](https://cloud.google.com/solutions/partners/netapp-cloud-volumes/selecting-the-appropriate-service-level-and-allocated-capacity-for-netapp-cloud-volumes-service#allocated_capacity)[分配](https://cloud.google.com/solutions/partners/netapp-cloud-volumes/selecting-the-appropriate-service-level-and-allocated-capacity-for-netapp-cloud-volumes-service#allocated_capacity)[容量](https://cloud.google.com/solutions/partners/netapp-cloud-volumes/selecting-the-appropriate-service-level-and-allocated-capacity-for-netapp-cloud-volumes-service#allocated_capacity)[的](https://cloud.google.com/solutions/partners/netapp-cloud-volumes/selecting-the-appropriate-service-level-and-allocated-capacity-for-netapp-cloud-volumes-service#allocated_capacity)[更](https://cloud.google.com/solutions/partners/netapp-cloud-volumes/selecting-the-appropriate-service-level-and-allocated-capacity-for-netapp-cloud-volumes-service#allocated_capacity)[多信息](https://cloud.google.com/solutions/partners/netapp-cloud-volumes/selecting-the-appropriate-service-level-and-allocated-capacity-for-netapp-cloud-volumes-service#allocated_capacity)["](https://cloud.google.com/solutions/partners/netapp-cloud-volumes/selecting-the-appropriate-service-level-and-allocated-capacity-for-netapp-cloud-volumes-service#allocated_capacity)。

c. 指定服务级别:标准,高级或极速。

["](https://cloud.google.com/solutions/partners/netapp-cloud-volumes/selecting-the-appropriate-service-level-and-allocated-capacity-for-netapp-cloud-volumes-service#service_levels)[了解有关服务](https://cloud.google.com/solutions/partners/netapp-cloud-volumes/selecting-the-appropriate-service-level-and-allocated-capacity-for-netapp-cloud-volumes-service#service_levels)[级别](https://cloud.google.com/solutions/partners/netapp-cloud-volumes/selecting-the-appropriate-service-level-and-allocated-capacity-for-netapp-cloud-volumes-service#service_levels)[的](https://cloud.google.com/solutions/partners/netapp-cloud-volumes/selecting-the-appropriate-service-level-and-allocated-capacity-for-netapp-cloud-volumes-service#service_levels)[更](https://cloud.google.com/solutions/partners/netapp-cloud-volumes/selecting-the-appropriate-service-level-and-allocated-capacity-for-netapp-cloud-volumes-service#service_levels)[多信息](https://cloud.google.com/solutions/partners/netapp-cloud-volumes/selecting-the-appropriate-service-level-and-allocated-capacity-for-netapp-cloud-volumes-service#service_levels)["](https://cloud.google.com/solutions/partners/netapp-cloud-volumes/selecting-the-appropriate-service-level-and-allocated-capacity-for-netapp-cloud-volumes-service#service_levels)。

- d. 选择 Google Cloud 区域。
- e. 选择要从中访问卷的 VPC 网络。请注意,创建卷后,无法更改或编辑 VPC 。
- f. 单击 \* 继续 \* 。

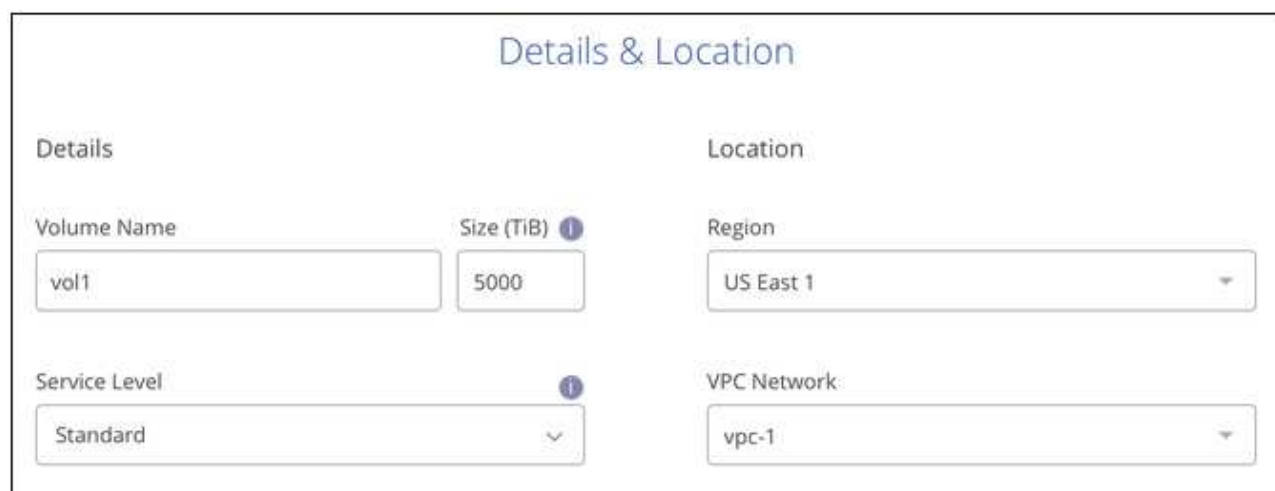

- 3. 在协议页面中,选择 NFS 或 SMB ,然后定义详细信息。NFS 和 SMB 所需的条目将在下面的不同部分中显 示。
- 4. 对于 NFS :
	- a. 在卷路径字段中, 指定挂载卷时将看到的卷导出的名称。
	- b. 根据您的要求选择 NFSv3 和 / 或 NFSv4.1 。
	- c. 或者,您也可以创建导出策略来确定可以访问卷的客户端。指定:
		- · 使用 IP 地址或无类别域间路由 ( CIDR ) 允许的客户端。
		- 访问权限为 " 读写 " 或 " 只读 " 。
		- 用户使用的访问协议(如果卷同时允许 NFSv3 和 NFSv4.1 访问,则为协议)。
		- 如果要定义其他导出策略规则,请单击 \* + 添加导出策略规则 \* 。

下图显示了已填写 NFS 协议的卷页面:

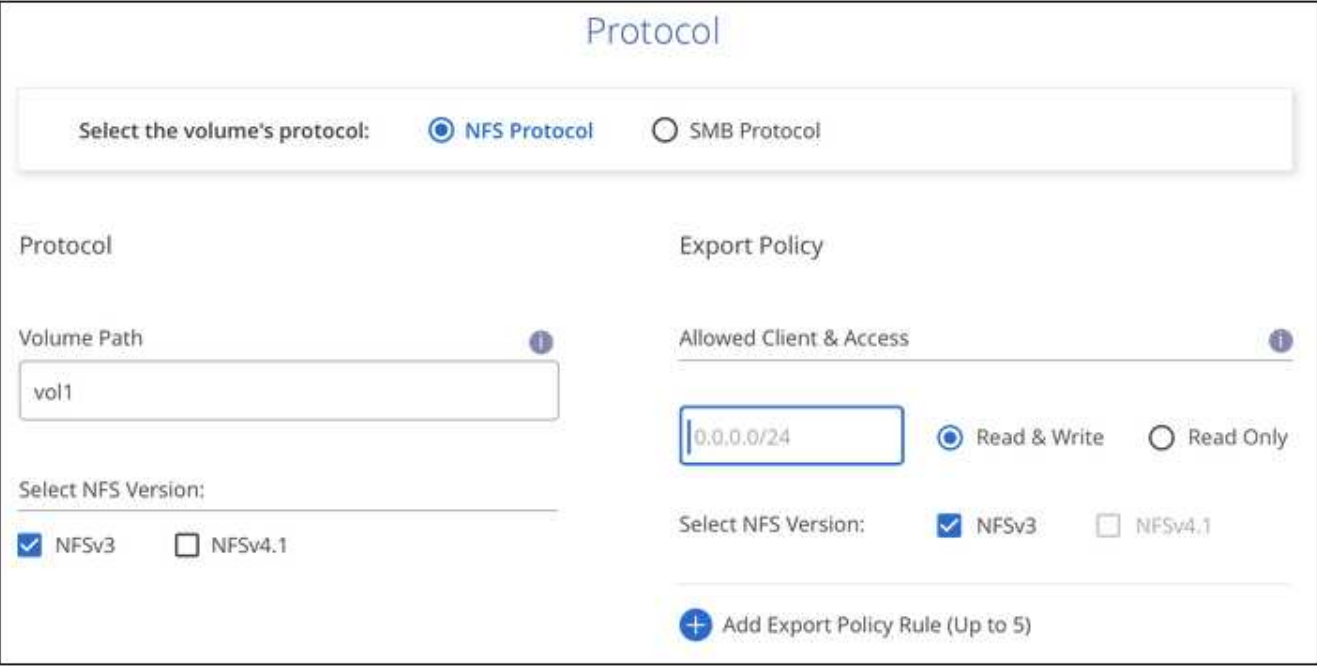

- 5. 对于 SMB :
	- a. 在卷路径字段中, 指定挂载卷时将看到的卷导出名称, 然后单击 \* 继续 \* 。
	- b. 如果已设置 Active Directory , 您将看到配置。如果此卷是要设置的第一个卷, 并且尚未设置 Active Directory , 则可以在 "SMB 连接设置 " 页面中启用 SMB 会话加密:

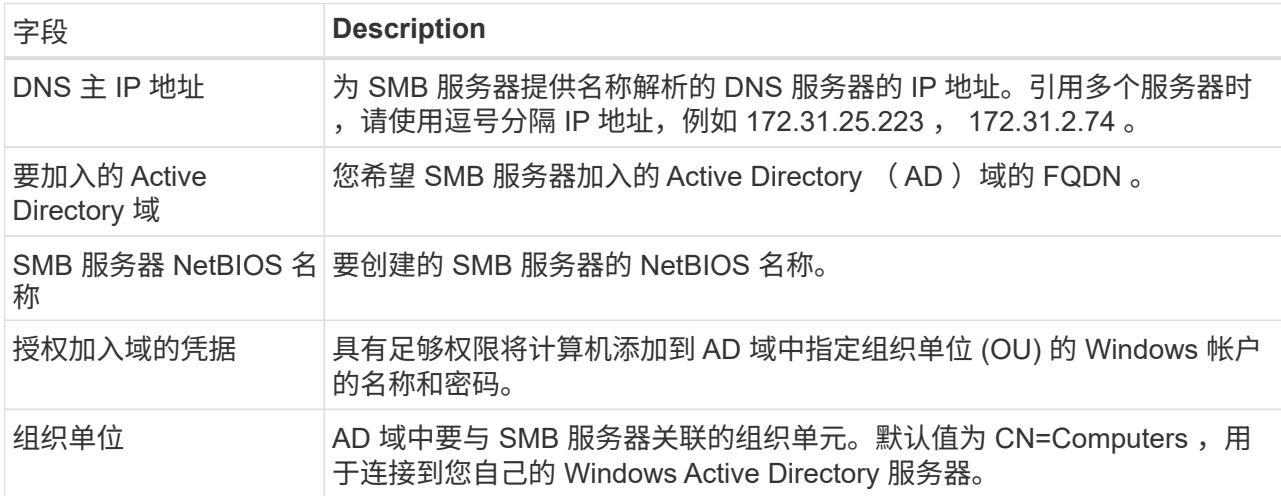

#### 下图显示了已填写 SMB 协议的卷页面:

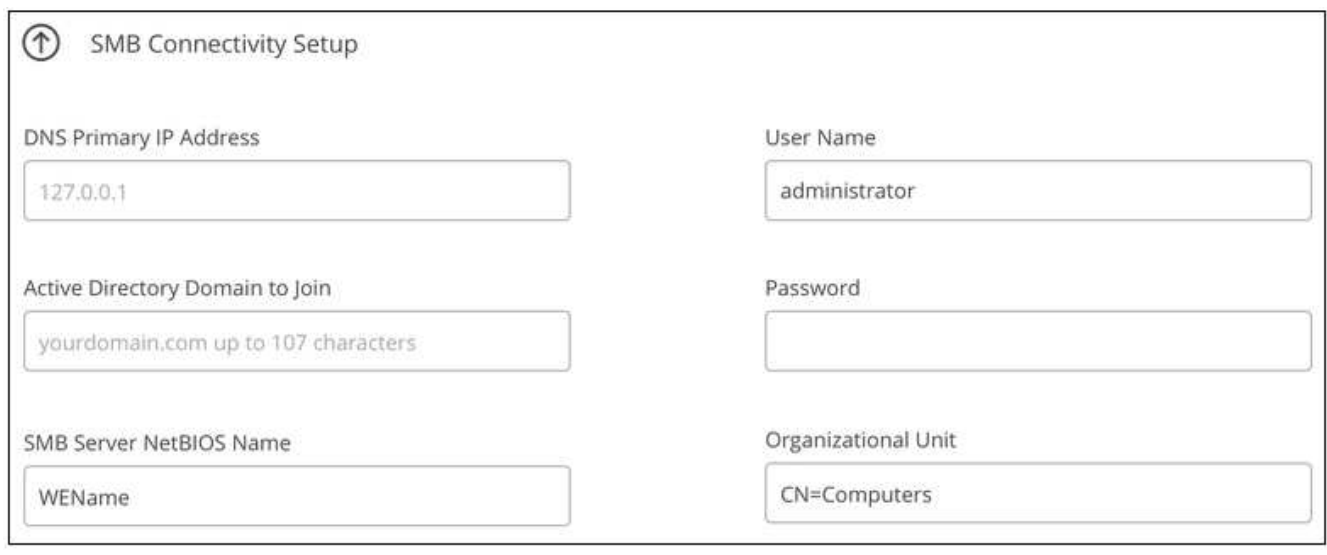

- 6. 单击 \* 继续 \* 。
- 7. 如果要基于现有卷的快照创建卷,请从 Snapshot 名称下拉列表中选择该快照。否则,只需单击 \* 继续 \* 。
- 8. 在 "Snapshot 策略 " 页面中, 您可以启用 Cloud Volumes Service 以根据计划为卷创建 Snapshot 副本。此 时,您可以通过将选择器移至右侧来执行此操作,也可以稍后编辑卷以定义快照策略。

了解操作方法 ["](#page-13-0)[创建快照](#page-13-0)[策略](#page-13-0)["](#page-13-0)。

9. 单击 \* 添加卷 \* 。

#### 结果

此时,新卷将添加到工作环境中。

继续挂载云卷。

### 挂载云卷

从BlueXP中访问挂载说明、以便将卷挂载到主机。

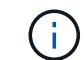

使用客户端支持的突出显示的协议 / 拨号。

步骤

- 1. 打开工作环境。
- 2. 将鼠标悬停在卷上,然后单击 \* 挂载卷 \* 。

NFS 和 SMB 卷会显示该协议的挂载说明。

- 3. 将鼠标悬停在命令上并将其复制到剪贴板,以简化此过程。只需在命令末尾添加目标目录 / 挂载点即可。
	- NFS 示例: \*

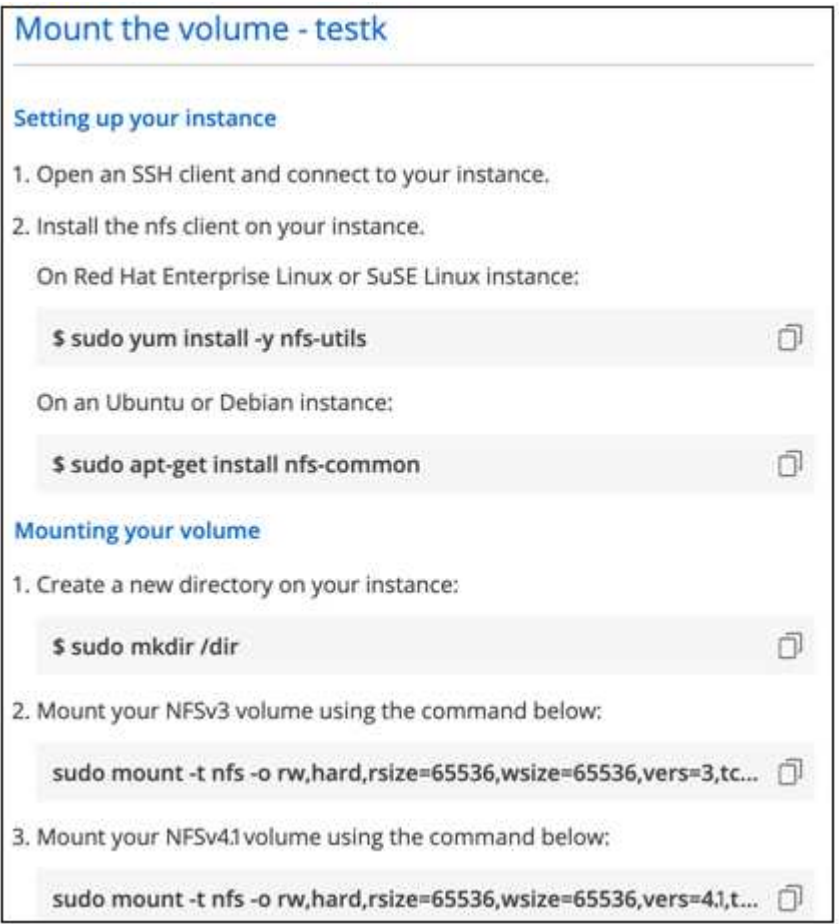

rsize 和 wsize 选项定义的最大 I/O 大小为 1048576 ,但对于大多数使用情形,建议使用的默认值为 65536 。

请注意,除非使用 veRS=<NFS\_version> 选项指定版本,否则 Linux 客户端将默认使用 NFSv4.1 。

◦ SMB 示例: \*

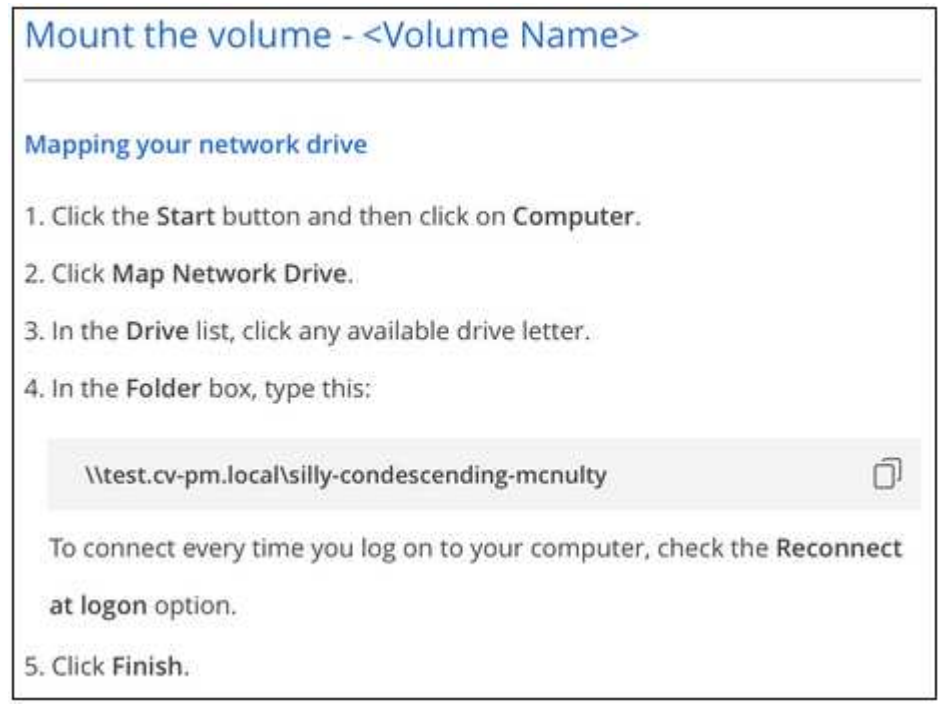

4. 按照实例的挂载说明映射网络驱动器。

完成挂载说明中的步骤后、您已成功将此云卷挂载到Google Cloud实例。

### <span id="page-12-0"></span>管理现有卷

您可以根据存储需求的变化管理现有卷。您可以查看,编辑,还原和删除卷。

步骤

- 1. 打开工作环境。
- 2. 将鼠标悬停在卷上。

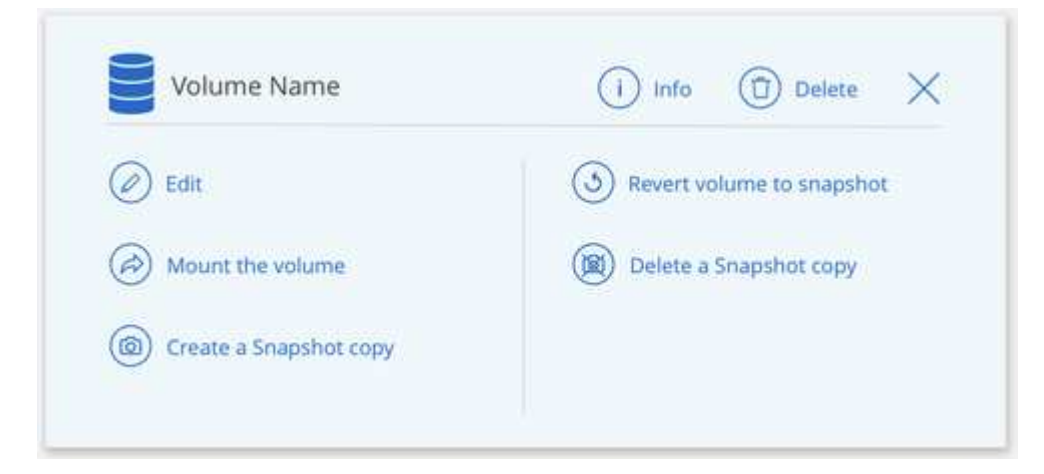

### 3. 管理卷:

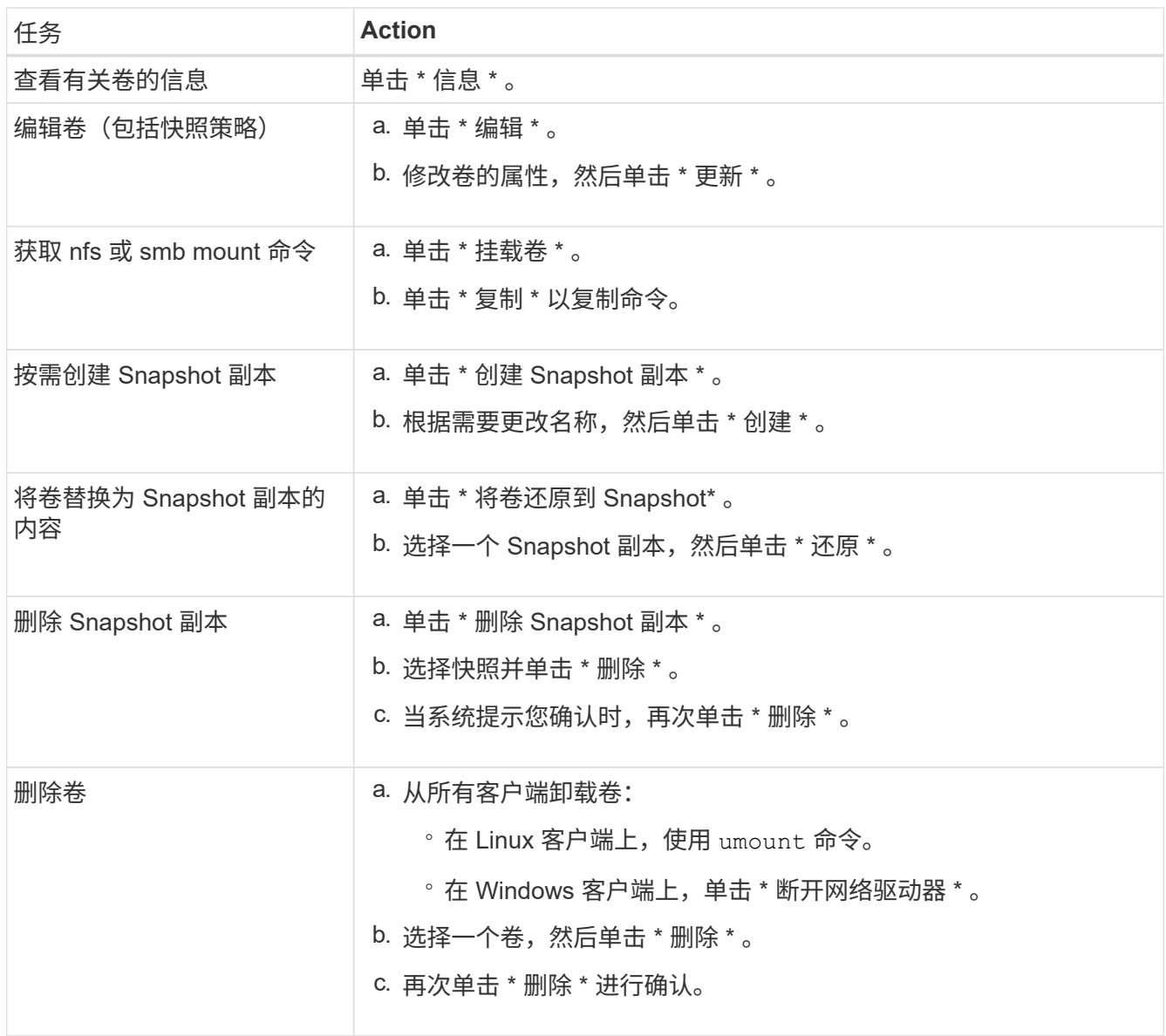

### <span id="page-13-0"></span>管理云卷快照

您可以为每个卷创建一个快照策略,以便可以从较早的时间恢复或还原卷的整个内容。您 还可以根据需要为云卷创建按需快照。

创建按需快照

如果要创建具有当前卷状态的快照,可以为云卷创建按需快照。

### 步骤

- 1. 打开工作环境。
- 2. 将鼠标悬停在卷上,然后单击 \* 创建快照副本 \* 。
- 3. 输入快照的名称或使用自动生成的名称,然后单击 \* 创建 \* 。

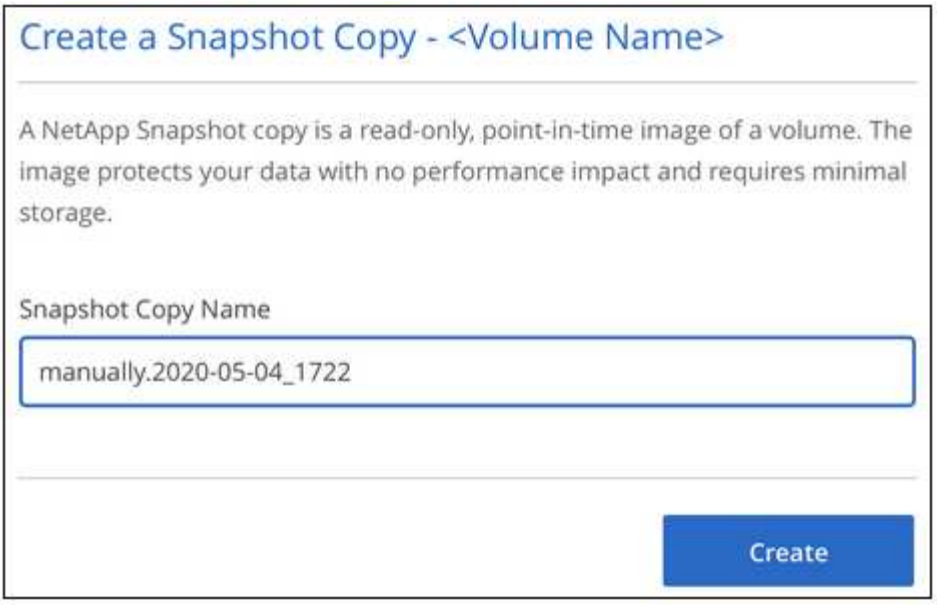

此时将创建快照。

### 创建或修改快照策略

您可以根据需要为云卷创建或修改快照策略。您可以在创建卷或编辑卷时从 *Snapshot Policy* 选项卡定义快照策 略。

#### 步骤

- 1. 打开工作环境。
- 2. 将鼠标悬停在卷上,然后单击 \* 编辑 \* 。
- 3. 从 *Snapshot Policy* 选项卡中,将启用快照滑块移至右侧。
- 4. 定义快照计划:
	- a. 选择频率: \* 每小时 \* , \* 每日 \* , \* 每周 \* 或 \* 每月 \*
	- b. 选择要保留的快照数量。
	- c. 选择应创建快照的日期,小时和分钟。

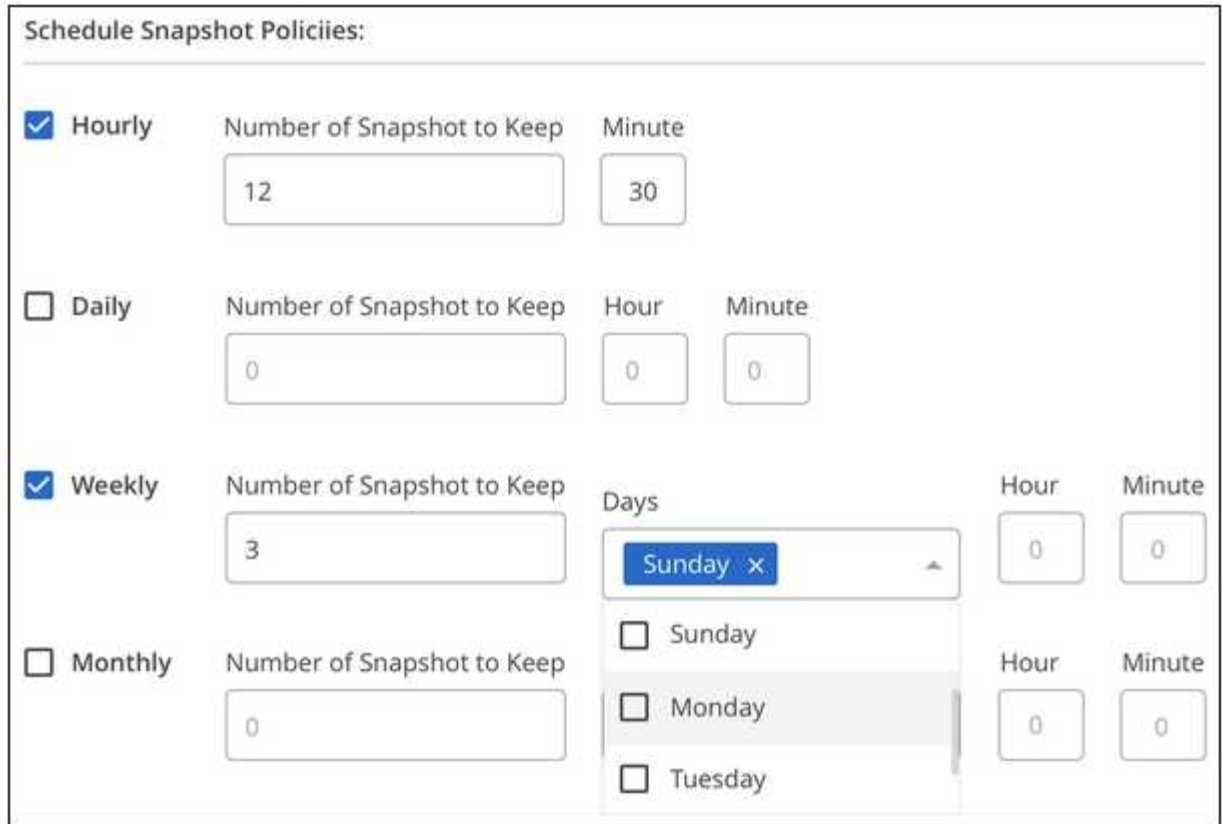

5. 单击 \* 添加卷 \* 或 \* 更新卷 \* 以保存策略设置。

### 禁用快照策略

您可以禁用快照策略,以便在保留快照策略设置的同时,在短时间内停止创建快照。

步骤

- 1. 打开工作环境。
- 2. 将鼠标悬停在卷上,然后单击 \* 编辑 \* 。
- 3. 从 *Snapshot Policy* 选项卡中,将启用快照滑块移至左侧。

### Enable automatic Snapshot copies

When disabled, Cloud Volumes Service does not create Snapshot copies of your volumes.

 $\Box$ 

4. 单击 \* 更新卷 \* 。

要重新启用快照策略,请将启用快照滑块移至右侧,然后单击 \* 更新卷 \* 。

### 删除快照

您可以删除不再需要的快照。

步骤

- 1. 打开工作环境。
- 2. 将鼠标悬停在卷上,然后单击 \* 删除 Snapshot 副本 \* 。
- 3. 从下拉列表中选择快照,然后单击 \* 删除 \* 。

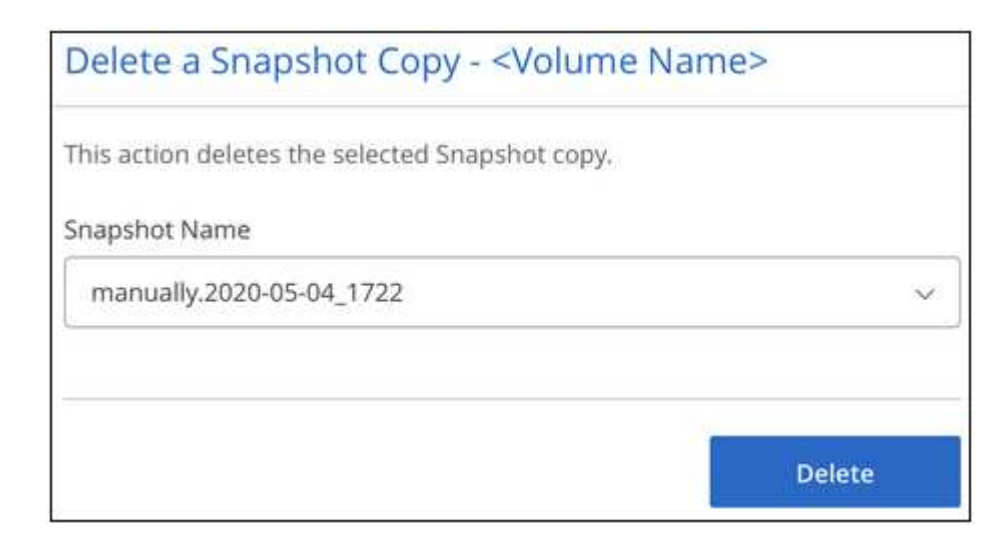

4. 在确认对话框中,单击 \* 删除 \* 。

将快照还原到新卷

您可以根据需要将快照还原到新卷。

步骤

- 1. 打开工作环境。
- 2. 将鼠标悬停在卷上,然后单击 \* 还原到新卷 \* 。
- 3. 从下拉列表中选择要用于创建新卷的快照。
- 4. 输入新卷的名称,然后单击 \* 还原 \* 。

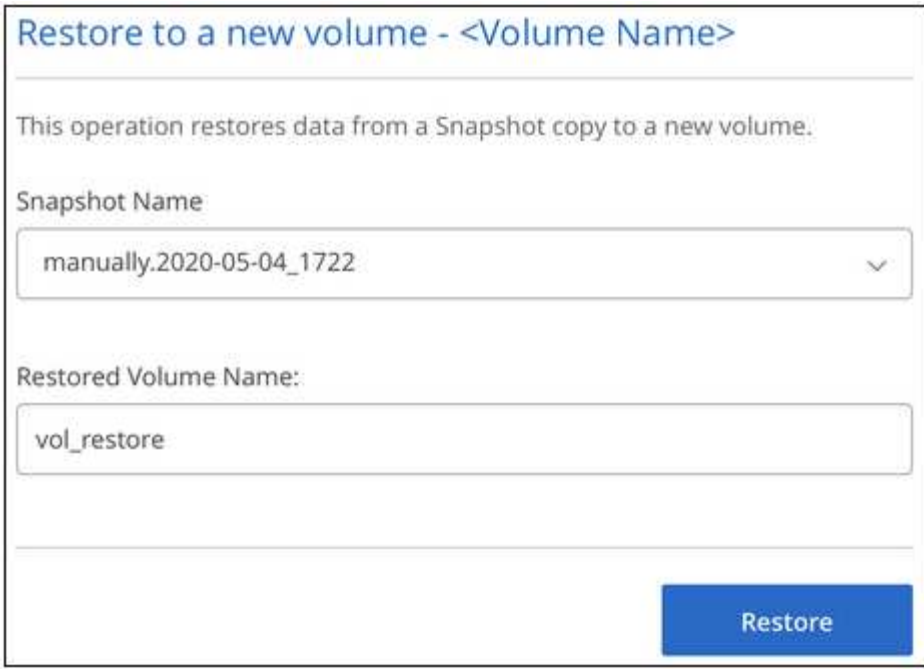

卷在工作环境中创建。

- a. 将鼠标悬停在卷上,然后单击 \* 编辑 \* 。
- b. 进行更改并单击 \* 更新卷 \* 。

完成后

继续 ["](#page-8-1)[挂](#page-8-1)[载云卷](#page-8-1)["](#page-8-1)。

### <span id="page-17-0"></span>管理 **Active Directory** 配置

如果更改了 DNS 服务器或 Active Directory 域,则需要在 Cloud Volumes Service 中修改 SMB 服务器,以便它可以继续为客户端提供存储。

步骤

1. 打开工作环境。

2. 单击 按钮,然后单击 \* 管理 Active Directory\* 。

如果未配置 Active Directory ,则可以立即添加一个。如果配置了一个,则可以使用修改或删除设置 按 钮。

3. 指定 SMB 服务器的设置:

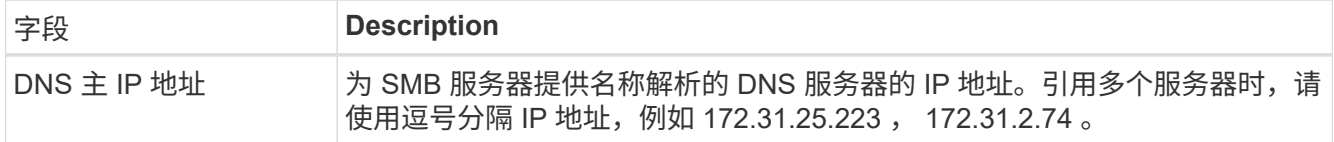

<sup>5.</sup> 如果需要更改任何卷属性,例如卷路径或服务级别:

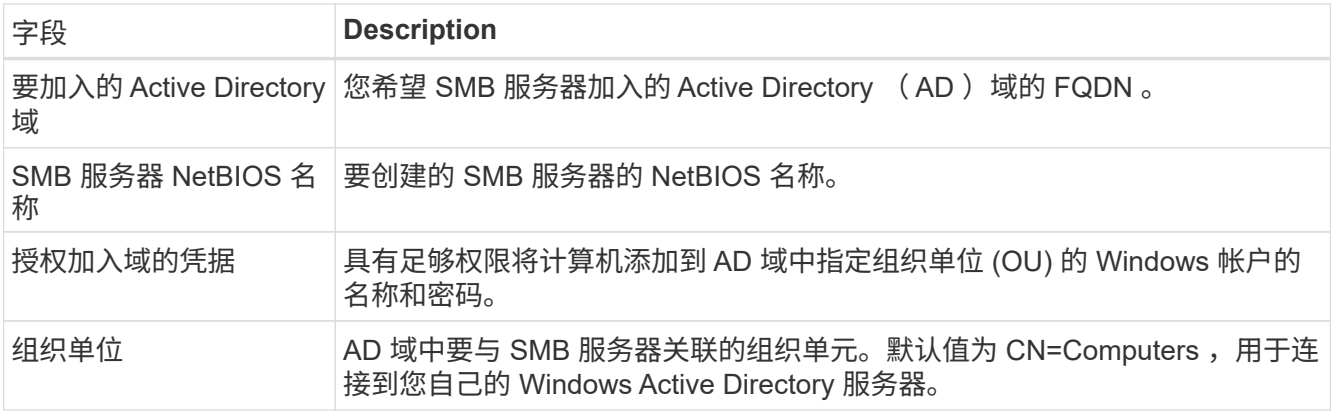

4. 单击 \* 保存 \* 以保存设置。

## <span id="page-18-0"></span>从**BlueXP**中删除**Cloud Volumes Service**

您可以从BlueXP中删除Cloud Volumes Service for Google Cloud订阅以及所有现有卷。这 些卷不会被删除、而是刚刚从BlueXP界面中删除。

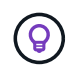

不支持从BlueXP中删除Cloud Volumes Service for Google Cloud订阅。您只能通过 Google Cloud Console 执行此操作。

步骤

- 1. 打开工作环境。
- 2. 单击 按钮,然后单击 \* 删除 Cloud Volumes Service \* 。
- 3. 在确认对话框中,单击 \* 删除 \* 。

# <span id="page-19-0"></span>知识和支持

### <span id="page-19-1"></span>注册以获得支持

要获得BlueXP及其存储解决方案和服务的特定技术支持、需要注册支持。要为Cloud Volumes ONTAP系统启用关键工作流、还需要注册支持服务。

注册获取支持不会为云提供商文件服务启用NetApp支持。有关与云提供商文件服务、其基础架构或使用该服务 的任何解决方案相关的技术支持、请参阅该产品的BlueXP文档中的"获得帮助"。

- ["](https://docs.netapp.com/us-en/bluexp-fsx-ontap/start/concept-fsx-aws.html#getting-help)[适用于](https://docs.netapp.com/us-en/bluexp-fsx-ontap/start/concept-fsx-aws.html#getting-help) [ONTAP](https://docs.netapp.com/us-en/bluexp-fsx-ontap/start/concept-fsx-aws.html#getting-help) [的](https://docs.netapp.com/us-en/bluexp-fsx-ontap/start/concept-fsx-aws.html#getting-help) [Amazon FSX"](https://docs.netapp.com/us-en/bluexp-fsx-ontap/start/concept-fsx-aws.html#getting-help)
- ["Azure NetApp Files"](https://docs.netapp.com/us-en/bluexp-azure-netapp-files/concept-azure-netapp-files.html#getting-help)
- ["](https://docs.netapp.com/us-en/bluexp-cloud-volumes-service-gcp/concept-cvs-gcp.html#getting-help)[适用于](https://docs.netapp.com/us-en/bluexp-cloud-volumes-service-gcp/concept-cvs-gcp.html#getting-help) [Google Cloud](https://docs.netapp.com/us-en/bluexp-cloud-volumes-service-gcp/concept-cvs-gcp.html#getting-help) [的](https://docs.netapp.com/us-en/bluexp-cloud-volumes-service-gcp/concept-cvs-gcp.html#getting-help) [Cloud Volumes Service"](https://docs.netapp.com/us-en/bluexp-cloud-volumes-service-gcp/concept-cvs-gcp.html#getting-help)

### 支持注册概述

激活支持授权有两种形式的注册:

• 注册您的BlueXP帐户ID支持订阅(您的20位960xxxxxxxxx序列号、位于BlueXP的支持资源页面上)。

这是您在BlueXP中使用的任何服务的单一支持订阅ID。必须注册每个BlueXP帐户级别的支持订阅。

• 在云提供商的市场中注册与订阅关联的Cloud Volumes ONTAP 序列号(即20位909201xxxxxxxx序列号)。

这些序列号通常称为\_PAYGO序列号、并由BlueXP在部署Cloud Volumes ONTAP 时生成。

注册这两种类型的序列号可实现打开支持服务单和自动生成案例等功能。要完成注册、请按如下所述将NetApp 支持站点(NSS)帐户添加到BlueXP中。

### 注册**BlueXP**帐户以获得**NetApp**支持

要注册支持并激活支持授权、BlueXP帐户中的一个用户必须将NetApp 支持站点 帐户与其BlueXP登录名关联。 如何注册NetApp支持取决于您是否已拥有NetApp 支持站点 (NSS)帐户。

<span id="page-19-2"></span>具有**NSS**帐户的现有客户

如果您是拥有NSS帐户的NetApp客户、则只需通过BlueXP注册支持即可。

#### 步骤

- 1. 在BlueXP控制台的右上角、选择设置图标、然后选择\*凭据\*。
- 2. 选择\*用户凭据\*。
- 3. 选择\*添加NSS凭证\*,然后按照NetApp 支持站点(NSS)鉴定提示进行操作。
- 4. 要确认注册过程是否成功,请选择帮助图标,然后选择\*Support\*。

"资源"页面应显示您的帐户已注册支持。

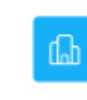

 $\odot$  Registered for Support Support Registration

请注意、其他BlueXP用户如果没有将NetApp 支持站点 帐户与其BlueXP登录关联、则不会看到此相同的支 持注册状态。但是、这并不意味着您的BlueXP帐户未注册支持。只要帐户中有一个用户执行了这些步骤、您 的帐户即已注册。

现有客户、但无**NSS**帐户

如果您是现有许可证和序列号但拥有\_no\_nss帐户的现有NetApp客户、则需要创建一个NSS帐户并将其 与BlueXP登录关联。

步骤

1. 完成以创建NetApp 支持站点 帐户 ["NetApp](https://mysupport.netapp.com/site/user/registration) [支持](https://mysupport.netapp.com/site/user/registration)[站](https://mysupport.netapp.com/site/user/registration)[点](https://mysupport.netapp.com/site/user/registration) [用户](https://mysupport.netapp.com/site/user/registration)[注册表](https://mysupport.netapp.com/site/user/registration)["](https://mysupport.netapp.com/site/user/registration)

a. 请务必选择适当的用户级别、通常为\* NetApp客户/最终用户\*。

b. 请务必复制上面用于序列号字段的BlueXP帐户序列号(960xxxx)。这样可以加快帐户处理速度。

2. 完成下的步骤、将新的NSS帐户与BlueXP登录关联起来 [具有](#page-19-2)[NSS](#page-19-2)[帐户的现有客户](#page-19-2)。

#### **NetApp**的新品牌

如果您是NetApp的新客户、并且没有NSS帐户、请按照以下每个步骤进行操作。

步骤

1. 在BlueXP控制台的右上角、选择帮助图标、然后选择\*支持\*。

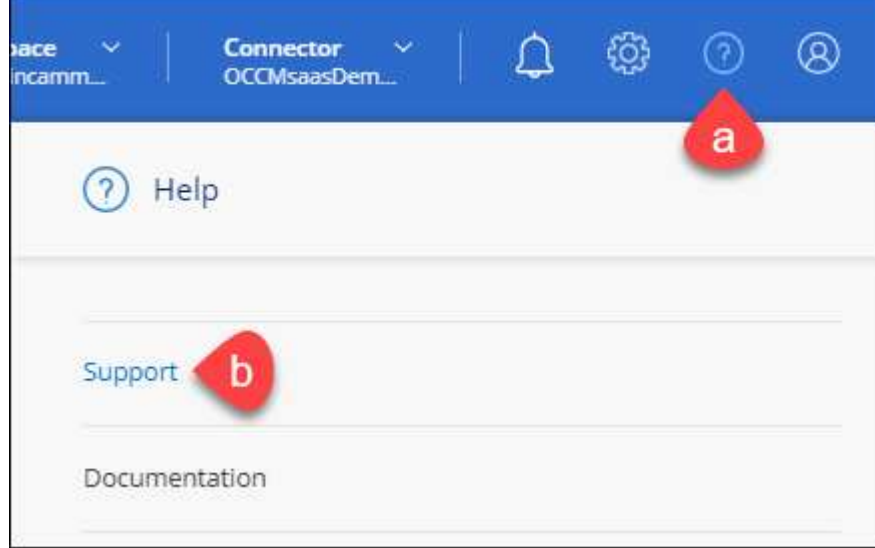

2. 从支持注册页面找到您的帐户ID序列号。

#### A Not Registered

Add your NetApp Support Site (NSS) credentials to BlueXP Follow these instructions to register for support in case you don't have an NSS account yet.

- 3. 导航到 ["NetApp](https://register.netapp.com)[的支持](https://register.netapp.com)[注册](https://register.netapp.com)[站](https://register.netapp.com)[点](https://register.netapp.com)["](https://register.netapp.com) 并选择\*我不是NetApp注册客户\*。
- 4. 填写必填字段(带有红色星号的字段)。
- 5. 在\*产品线\*字段中、选择\*云管理器\*、然后选择适用的计费提供商。
- 6. 复制上述第2步中的帐户序列号、完成安全检查、然后确认您已阅读NetApp的全球数据隐私政策。

系统会立即向提供的邮箱发送一封电子邮件、以完成此安全事务。如果验证电子邮件未在几分钟内收到、请 务必检查您的垃圾邮件文件夹。

7. 在电子邮件中确认操作。

确认将向NetApp提交您的请求、并建议您创建NetApp 支持站点 帐户。

- 8. 完成以创建NetApp 支持站点 帐户 ["NetApp](https://mysupport.netapp.com/site/user/registration) [支持](https://mysupport.netapp.com/site/user/registration)[站](https://mysupport.netapp.com/site/user/registration)[点](https://mysupport.netapp.com/site/user/registration) [用户](https://mysupport.netapp.com/site/user/registration)[注册表](https://mysupport.netapp.com/site/user/registration)["](https://mysupport.netapp.com/site/user/registration)
	- a. 请务必选择适当的用户级别、通常为\* NetApp客户/最终用户\*。
	- b. 请务必复制上面用于序列号字段的帐户序列号(960xxxx)。这样可以加快帐户处理速度。

完成后

在此过程中、NetApp应与您联系。这是针对新用户的一次性入职练习。

拥有NetApp 支持站点 帐户后、通过完成下的步骤将帐户与BlueXP登录关联起来 [具有](#page-19-2)[NSS](#page-19-2)[帐户的现有客户](#page-19-2)。

### 关联**Cloud Volumes ONTAP**支持的**NSS**凭据

要为Cloud Volumes ONTAP启用以下关键工作流、需要将NetApp 支持站点 凭据与BlueXP帐户相关联:

• 注册按需购买Cloud Volumes ONTAP系统以获得支持

要激活对系统的支持并访问 NetApp 技术支持资源,需要提供 NSS 帐户。

• 自带许可证时部署Cloud Volumes ONTAP (BYOL)

需要提供您的NSS帐户、以便BlueXP可以上传您的许可证密钥并为您购买的期限启用订阅。这包括自动更 新期限续订。

• 将Cloud Volumes ONTAP 软件升级到最新版本

将NSS凭据与BlueXP帐户关联与与与BlueXP用户登录关联的NSS帐户不同。

这些NSS凭据与您的特定BlueXP帐户ID关联。属于BlueXP帐户的用户可以从\*支持> NSS管理\*访问这些凭据。

- 如果您拥有客户级别的帐户、则可以添加一个或多个NSS帐户。
- 如果您拥有合作伙伴或经销商帐户、则可以添加一个或多个NSS帐户、但不能将其与客户级别的帐户同时添 加。

1. 在BlueXP控制台的右上角、选择帮助图标、然后选择\*支持\*。

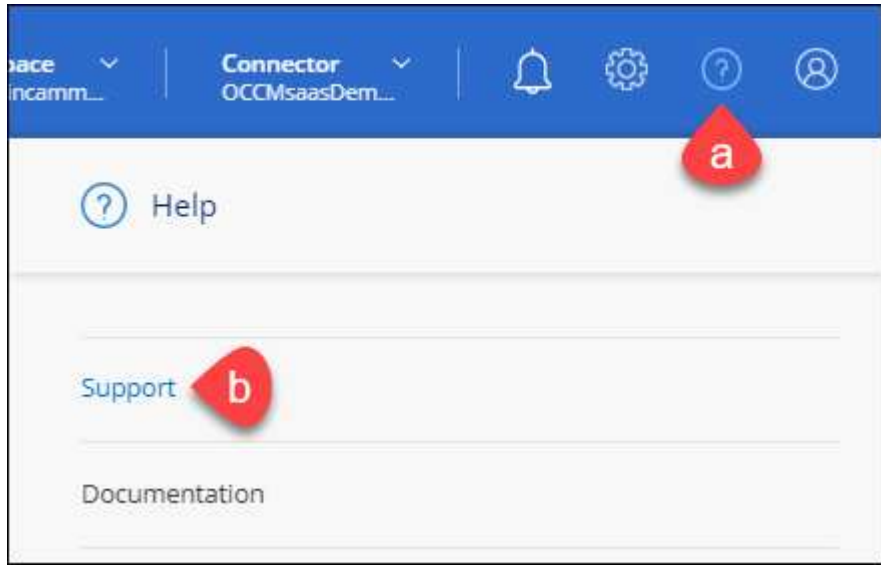

- 2. 选择\* NSS管理>添加NSS帐户\*。
- 3. 出现提示时、选择\*继续\*以重定向到Microsoft登录页面。

NetApp 使用 Microsoft Azure Active Directory 作为身份提供程序来提供特定于支持和许可的身份验证服务。

4. 在登录页面上,提供 NetApp 支持站点注册的电子邮件地址和密码以执行身份验证过程。

通过这些操作、BlueXP可以使用您的NSS帐户执行许可证下载、软件升级验证和未来支持注册等操作。

请注意以下事项:

- NSS帐户必须是客户级别的帐户(而不是来宾或临时帐户)。您可以拥有多个客户级别的NSS帐户。
- 如果此帐户是合作伙伴级别的帐户、则只能有一个NSS帐户。如果您尝试添加客户级别的NSS帐户、并 且存在合作伙伴级别的帐户、则会收到以下错误消息:

"此帐户不允许使用NSS客户类型、因为已存在不同类型的NSS用户。"

如果您已有客户级别的NSS帐户、并尝试添加合作伙伴级别的帐户、则也是如此。

◦ 成功登录后、NetApp将存储NSS用户名。

这是系统生成的ID、映射到您的电子邮件。在\* NSS Management\*页面上、您可以从显示电子邮件 ---菜单。

。如果您需要刷新登录凭据令牌、则中还会提供一个\*更新凭据\*选项 --- 菜单。

使用此选项将提示您重新登录。请注意、这些帐户的令牌将在90天后过期。系统将发布通知、提醒您注 意这一点。

### <span id="page-23-0"></span>获取帮助

NetApp通过多种方式为BlueXP及其云服务提供支持。全天候提供丰富的免费自助支持选 项,例如知识库( KB )文章和社区论坛。您的支持注册包括通过 Web 服务单提供的远程 技术支持。

### 获得云提供商文件服务支持

有关与云提供商文件服务、其基础架构或使用该服务的任何解决方案相关的技术支持、请参阅该产品的BlueXP 文档中的"获得帮助"。

- ["](https://docs.netapp.com/us-en/bluexp-fsx-ontap/start/concept-fsx-aws.html#getting-help)[适用于](https://docs.netapp.com/us-en/bluexp-fsx-ontap/start/concept-fsx-aws.html#getting-help) [ONTAP](https://docs.netapp.com/us-en/bluexp-fsx-ontap/start/concept-fsx-aws.html#getting-help) [的](https://docs.netapp.com/us-en/bluexp-fsx-ontap/start/concept-fsx-aws.html#getting-help) [Amazon FSX"](https://docs.netapp.com/us-en/bluexp-fsx-ontap/start/concept-fsx-aws.html#getting-help)
- ["Azure NetApp Files"](https://docs.netapp.com/us-en/bluexp-azure-netapp-files/concept-azure-netapp-files.html#getting-help)
- ["](https://docs.netapp.com/us-en/bluexp-cloud-volumes-service-gcp/concept-cvs-gcp.html#getting-help)[适用于](https://docs.netapp.com/us-en/bluexp-cloud-volumes-service-gcp/concept-cvs-gcp.html#getting-help) [Google Cloud](https://docs.netapp.com/us-en/bluexp-cloud-volumes-service-gcp/concept-cvs-gcp.html#getting-help) [的](https://docs.netapp.com/us-en/bluexp-cloud-volumes-service-gcp/concept-cvs-gcp.html#getting-help) [Cloud Volumes Service"](https://docs.netapp.com/us-en/bluexp-cloud-volumes-service-gcp/concept-cvs-gcp.html#getting-help)

要获得针对BlueXP及其存储解决方案和服务的技术支持、请使用下面所述的支持选项。

### 使用自助支持选项

这些选项每周 7 天,每天 24 小时免费提供:

• 文档。

您当前正在查看的BlueXP文档。

• ["](https://kb.netapp.com/Cloud/BlueXP)[知识](https://kb.netapp.com/Cloud/BlueXP)[库](https://kb.netapp.com/Cloud/BlueXP)["](https://kb.netapp.com/Cloud/BlueXP)

搜索BlueXP知识库、查找有助于解决问题的文章。

• ["](http://community.netapp.com/)[社](http://community.netapp.com/)[区](http://community.netapp.com/)["](http://community.netapp.com/)

加入BlueXP社区、关注正在进行的讨论或创建新的讨论。

• mailto : [ng-cloudmanager-feedback@netapp.com](mailto:ng-cloudmanager-feedback@netapp.com) (反馈电子邮件)

我们非常重视您的反馈意见。提交反馈以帮助我们改进BlueXP。

### 向**NetApp**支持部门创建案例

除了上述自助支持选项之外、您还可以在激活支持后与NetApp支持专家合作解决任何问题。

开始之前

- 要使用\*创建案例\*功能、您必须先将NetApp 支持站点 凭据与BlueXP登录名关联起来。 ["](https://docs.netapp.com/us-en/bluexp-setup-admin/task-manage-user-credentials.html)[了解如何管理](https://docs.netapp.com/us-en/bluexp-setup-admin/task-manage-user-credentials.html) [与](https://docs.netapp.com/us-en/bluexp-setup-admin/task-manage-user-credentials.html)[BlueXP](https://docs.netapp.com/us-en/bluexp-setup-admin/task-manage-user-credentials.html)[登](https://docs.netapp.com/us-en/bluexp-setup-admin/task-manage-user-credentials.html)[录](https://docs.netapp.com/us-en/bluexp-setup-admin/task-manage-user-credentials.html)[关](https://docs.netapp.com/us-en/bluexp-setup-admin/task-manage-user-credentials.html)[联](https://docs.netapp.com/us-en/bluexp-setup-admin/task-manage-user-credentials.html)[的](https://docs.netapp.com/us-en/bluexp-setup-admin/task-manage-user-credentials.html)[凭](https://docs.netapp.com/us-en/bluexp-setup-admin/task-manage-user-credentials.html)[据](https://docs.netapp.com/us-en/bluexp-setup-admin/task-manage-user-credentials.html)["](https://docs.netapp.com/us-en/bluexp-setup-admin/task-manage-user-credentials.html)。
- 如果您为具有序列号的ONTAP系统创建案例、则您的NSS帐户必须与该系统的序列号相关联。

步骤

1. 在BlueXP中、选择\*帮助>支持\*。

- 2. 在\*资源\*页面上、在技术支持下选择一个可用选项:
	- a. 如果您想通过电话与某人通话,请选择\*呼叫我们\*。系统会将您定向到netapp.com上的一个页面、其中 列出了您可以拨打的电话号码。
	- b. 选择\*创建案例\*向NetApp支持专家开立TT:
		- 服务:选择与问题描述 关联的服务。例如、当特定于技术支持问题描述 时、如果服务中包含工作流 或功能、则为BlueXP。
		- 工作环境:如果适用于存储、请选择\* Cloud Volumes ONTAP 或 on-Prem\*、然后选择关联的工作环 境。

工作环境列表属于您在服务顶部横幅中选择的BlueXP帐户、工作空间和Connector的范围。

▪ 案例优先级:选择案例的优先级、可以是"低"、"中"、"高"或"严重"。

要了解有关这些优先级的更多详细信息、请将鼠标悬停在字段名称旁边的信息图标上。

- \*问题描述 \*:提供问题的详细问题描述 、包括任何适用的错误消息或您执行的故障排除步骤。
- 其他电子邮件地址:如果您希望其他人了解此问题描述 、请输入其他电子邮件地址。
- 附件**(**可选**)**:一次最多上传五个附件。

每个文件的附件数限制为25 MB。支持以下文件扩展名:txt、log、pdf、jp6/jpeu、rtf、 doc/docx 、xls/xlsx和csv。

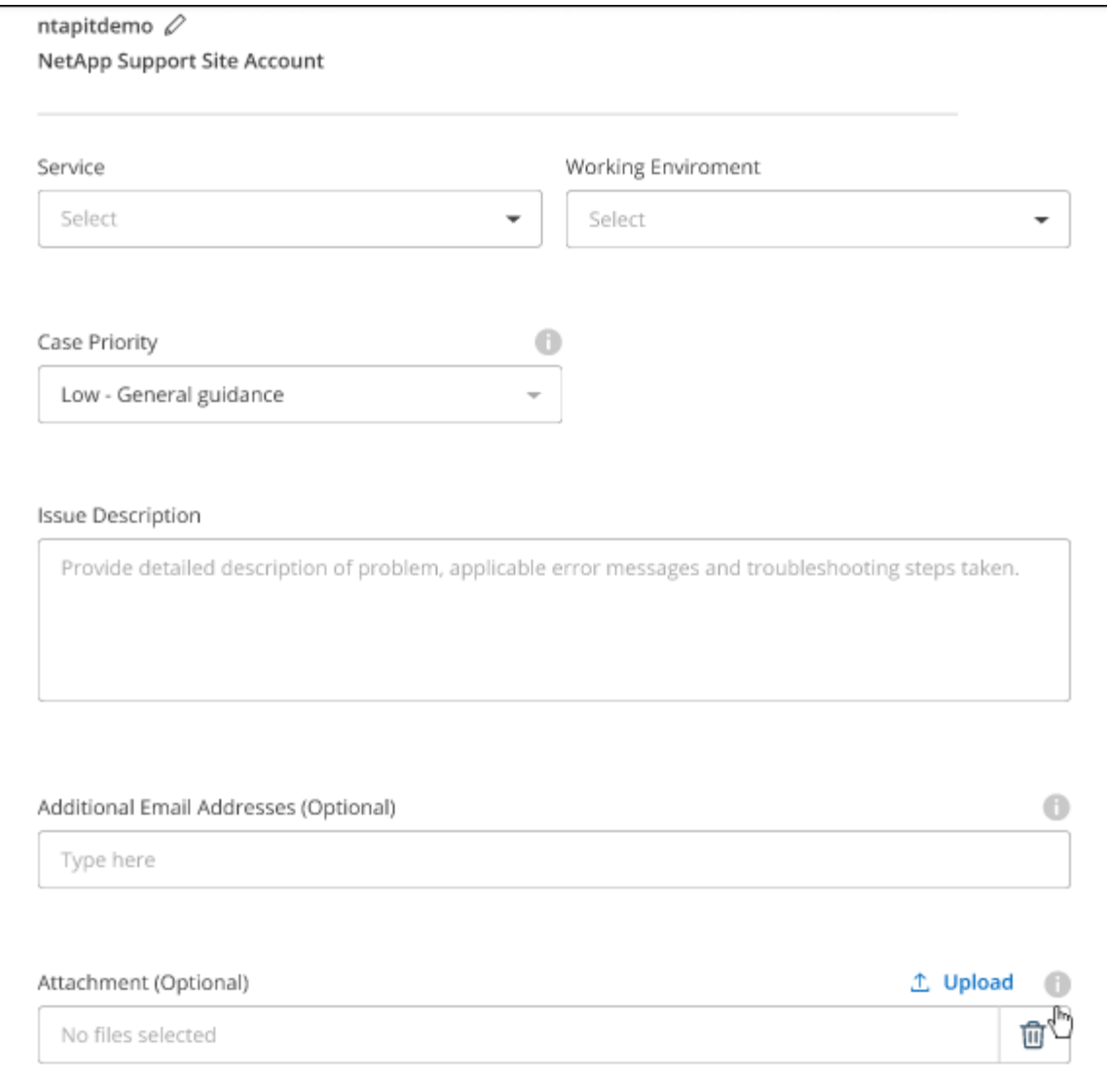

完成后

此时将显示一个弹出窗口、其中包含您的支持案例编号。NetApp支持专家将审核您的案例、并尽快与您联系。

要查看支持案例的历史记录,您可以选择\*设置>时间线\*并查找名为"创建支持案例"的操作。 最右侧的按钮可用 于展开操作以查看详细信息。

尝试创建案例时、您可能会遇到以下错误消息:

"您无权针对选定服务创建案例"

此错误可能意味着NSS帐户及其关联的记录公司与BlueXP帐户序列号(即960xxxx)或工作环境序列号。您可以使 用以下选项之一寻求帮助:

- 使用产品内聊天功能
- 通过提交非技术案例 <https://mysupport.netapp.com/site/help>

### 管理支持案例**(**预览**)**

您可以直接从BlueXP查看和管理活动的和已解决的支持案例。您可以管理与您的NSS帐户和公司关联的案例。

案例管理以预览形式提供。我们计划改进此体验、并在即将发布的版本中添加增强功能。请通过产品内聊天向我 们发送反馈。

请注意以下事项:

- 页面顶部的案例管理信息板提供了两个视图:
	- 左侧视图显示了您提供的用户NSS帐户在过去3个月内打开的案例总数。

◦ 右侧视图显示了过去3个月内根据用户NSS帐户在公司级别开立的案例总数。

此表中的结果反映了与选定视图相关的案例。

• 您可以添加或删除感兴趣的列、也可以筛选优先级和状态等列的内容。其他列仅提供排序功能。

有关更多详细信息、请查看以下步骤。

• 在每个案例级别、我们可以更新案例备注或关闭尚未处于"已关闭"或"待关闭"状态的案例。

步骤

- 1. 在BlueXP中、选择\*帮助>支持\*。
- 2. 选择\*案例管理\*,如果出现提示,请将您的NSS帐户添加到BlueXP。

"案例管理"页面显示了与您的BlueXP用户帐户关联的NSS帐户相关的已打开案例。此NSS帐户与\* NSS管理\* 页面顶部显示的NSS帐户相同。

- 3. 也可以修改表中显示的信息:
	- 在"组织案例"下,选择"查看"以查看与贵公司关联的所有案例。
	- 通过选择确切的日期范围或选择其他时间范围来修改日期范围。

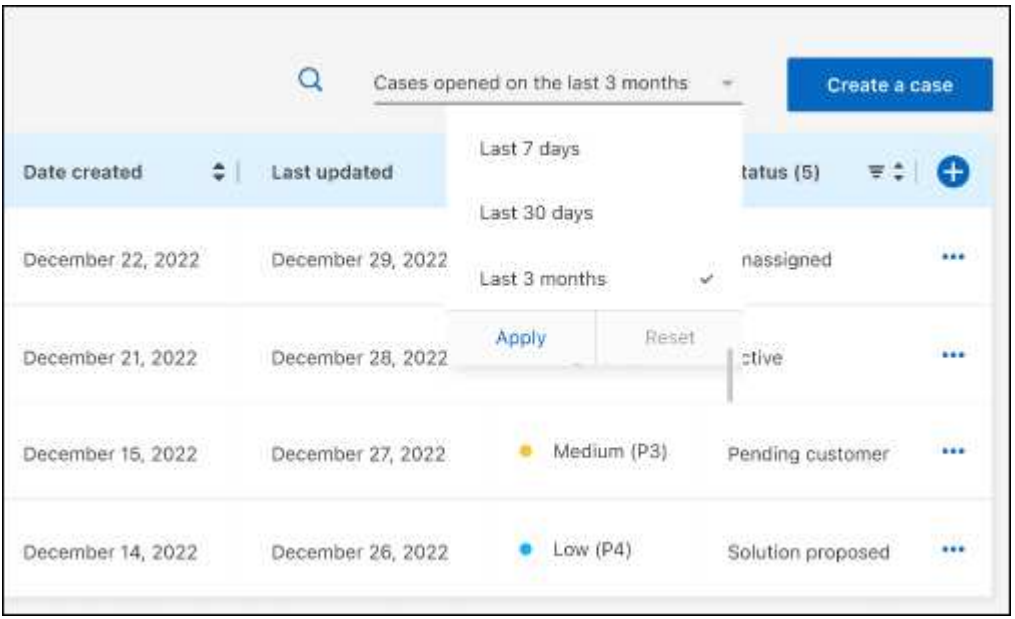

◦ 筛选列的内容。

◦

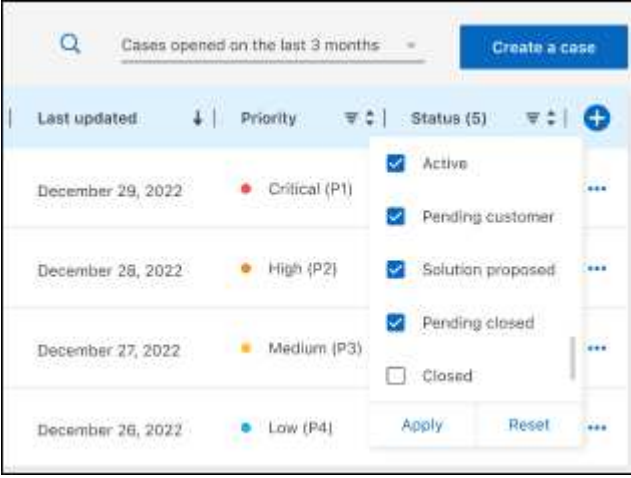

通过选择更改表中显示的列【十】然后选择要显示的列。

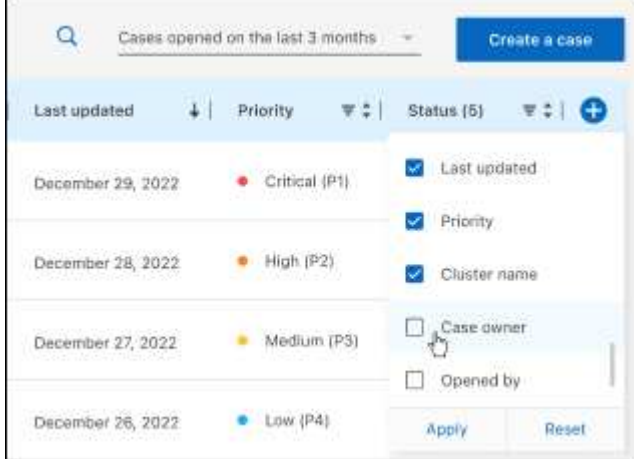

- 4. 通过选择管理现有案例 ••• 并选择一个可用选项:
	- 查看案例:查看有关特定案例的完整详细信息。
	- 更新案例注释:提供有关您的问题的更多详细信息、或者选择\*上传文件\*最多附加五个文件。

每个文件的附件数限制为25 MB。支持以下文件扩展名: txt、log、pdf、jp6/jpeu、rtf、 doc/docx 、xls/xlsx和csv。

◦ 关闭案例:提供关闭案例的详细原因,然后选择\*关闭案例\*。

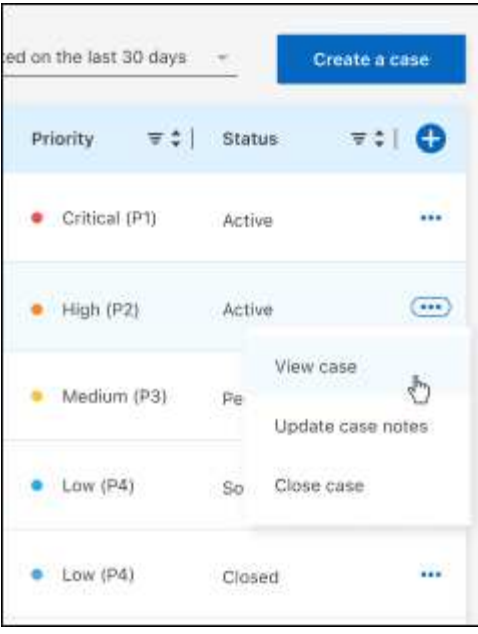

# <span id="page-29-0"></span>法律声明

法律声明提供对版权声明、商标、专利等的访问。

# <span id="page-29-1"></span>版权

["https://www.netapp.com/company/legal/copyright/"](https://www.netapp.com/company/legal/copyright/)

## <span id="page-29-2"></span>商标

NetApp 、 NetApp 徽标和 NetApp 商标页面上列出的标记是 NetApp 、 Inc. 的商标。其他公司和产品名称可能 是其各自所有者的商标。

["https://www.netapp.com/company/legal/trademarks/"](https://www.netapp.com/company/legal/trademarks/)

# <span id="page-29-3"></span>专利

有关 NetApp 拥有的专利的最新列表,请访问:

<https://www.netapp.com/pdf.html?item=/media/11887-patentspage.pdf>

## <span id="page-29-4"></span>隐私政策

["https://www.netapp.com/company/legal/privacy-policy/"](https://www.netapp.com/company/legal/privacy-policy/)

# <span id="page-29-5"></span>开放源代码

通知文件提供有关 NetApp 软件中使用的第三方版权和许可证的信息。

["BlueXP](https://docs.netapp.com/us-en/bluexp-setup-admin/media/notice.pdf)[通](https://docs.netapp.com/us-en/bluexp-setup-admin/media/notice.pdf)[知](https://docs.netapp.com/us-en/bluexp-setup-admin/media/notice.pdf)["](https://docs.netapp.com/us-en/bluexp-setup-admin/media/notice.pdf)

#### 版权信息

版权所有 © 2023 NetApp, Inc.。保留所有权利。中国印刷。未经版权所有者事先书面许可,本文档中受版权保 护的任何部分不得以任何形式或通过任何手段(图片、电子或机械方式,包括影印、录音、录像或存储在电子检 索系统中)进行复制。

从受版权保护的 NetApp 资料派生的软件受以下许可和免责声明的约束:

本软件由 NetApp 按"原样"提供,不含任何明示或暗示担保,包括但不限于适销性以及针对特定用途的适用性的 隐含担保,特此声明不承担任何责任。在任何情况下,对于因使用本软件而以任何方式造成的任何直接性、间接 性、偶然性、特殊性、惩罚性或后果性损失(包括但不限于购买替代商品或服务;使用、数据或利润方面的损失 ;或者业务中断),无论原因如何以及基于何种责任理论,无论出于合同、严格责任或侵权行为(包括疏忽或其 他行为),NetApp 均不承担责任,即使已被告知存在上述损失的可能性。

NetApp 保留在不另行通知的情况下随时对本文档所述的任何产品进行更改的权利。除非 NetApp 以书面形式明 确同意,否则 NetApp 不承担因使用本文档所述产品而产生的任何责任或义务。使用或购买本产品不表示获得 NetApp 的任何专利权、商标权或任何其他知识产权许可。

本手册中描述的产品可能受一项或多项美国专利、外国专利或正在申请的专利的保护。

有限权利说明:政府使用、复制或公开本文档受 DFARS 252.227-7013 (2014 年 2 月)和 FAR 52.227-19 (2007 年 12 月)中"技术数据权利 — 非商用"条款第 (b)(3) 条规定的限制条件的约束。

本文档中所含数据与商业产品和/或商业服务(定义见 FAR 2.101)相关,属于 NetApp, Inc. 的专有信息。根据 本协议提供的所有 NetApp 技术数据和计算机软件具有商业性质,并完全由私人出资开发。 美国政府对这些数 据的使用权具有非排他性、全球性、受限且不可撤销的许可,该许可既不可转让,也不可再许可,但仅限在与交 付数据所依据的美国政府合同有关且受合同支持的情况下使用。除本文档规定的情形外,未经 NetApp, Inc. 事先 书面批准,不得使用、披露、复制、修改、操作或显示这些数据。美国政府对国防部的授权仅限于 DFARS 的第 252.227-7015(b)(2014 年 2 月)条款中明确的权利。

商标信息

NetApp、NetApp 标识和 <http://www.netapp.com/TM> 上所列的商标是 NetApp, Inc. 的商标。其他公司和产品名 称可能是其各自所有者的商标。